## **Custom Transitions**

- Choose a Slide in the Slide List
- Click on the "AB" Transition Button
- Click on Manage Transitions

| 📶 Slide 1 of 1     |                                                                                                    | ×                                                                                                    |  |  |
|--------------------|----------------------------------------------------------------------------------------------------|----------------------------------------------------------------------------------------------------|--|--|
| Main<br>Transition | Global transitions                                                                                                    | $f_{\text{ransition effect duration}}$ $f_{\text{ransition effect duration}}$ $f_{\text{ransition effect duration}}$ $f_{\text{ransition effect duration}}$ $f_{\text{ransition effect duration}}$ |  |  |
|                    | <ul> <li>Advanced</li> <li>Slide with Blur</li> <li>Fade</li> <li>Custom transitions</li> <li>Custom transitions</li> </ul>                                                                                     | Options Depth 1 V                                                                                                    |  |  |
|                    | Create Transition<br>Change Transition Settings<br>Clone Transition<br>Import Transition<br>Export Transition<br>Move Transition to Local Storage<br>Move Transition to the Global Storage<br>Remove Transition | Distance 0.6 V<br>Angle 45 V                                                                                                    |  |  |
| 4 <b>&gt;</b>      | Manage transitions                                                                                                    | OK Cancel                                                                                                    |  |  |

- In Version 9 Custom Transitions can be saved either in the "Global Storage" or "Embedded" into the Current Project
- Click on Create Transition to enter the "Create Transition Effect" Editor

## **Create Transition**

| Create transition effect           | ×                               | Create transition effect           | ×                               |
|------------------------------------|---------------------------------|------------------------------------|---------------------------------|
| Common options                     |                                 | Common options                     |                                 |
| Name                               | My transition effect            | Name                               | My transition effect            |
| Category                           | Custom transitions $\checkmark$ | Category                           | Custom transitions $\checkmark$ |
| Storage                            |                                 | Storage                            |                                 |
| Location for this Transition       | In the global storage 🔹 🔻       | Location for this Transition       | In the global storage 🔹 🔻       |
| Variants                           |                                 | Variants                           | In the global storage           |
|                                    |                                 |                                    | In this project                 |
| Mode                               | Single variant 🔹                | Mode                               | Single variant 🔹                |
| Edit                               |                                 | Edit                               |                                 |
| Background of transition           |                                 | Background of transition           |                                 |
| ○ Solid color                      | Dissolve 🔻                      | O Solid color                      | Dissolve                        |
| ◯ Gradient                         | Distorte                        | ⊖ Gradient                         | Distance                        |
| 🔿 Image                            |                                 | 🔿 Image                            |                                 |
| Use background from slide          |                                 | Use background from slide          |                                 |
| ✓ Transparent background of slides |                                 | ✓ Transparent background of slides |                                 |
|                                    | OK Cancel                       |                                    | OK Cancel                       |

- By choosing "Global Storage" the Custom Transition will be available for future projects
- CT's in the Global Storage can be Cloned and Moved to the Embedded Transitions area (current project)
- By choosing "This Project" the Custom Transition will be available in this project only
- Choose a Variant

#### 2024/05/20 15:52

| eate transition effect             |                             |
|------------------------------------|-----------------------------|
| Common options                     |                             |
| Name                               | My transition effect        |
| Category                           | Custom transitions $\sim$   |
| itorage                            |                             |
| Location for this Transition       | In the global storage 🔹     |
| /ariants                           |                             |
| Mode                               | Single variant 👻            |
| Edit                               | Single variant              |
| Luit                               | Multiple variants - list    |
| Background of transition           | Multiple variants - buttons |
| ○ Solid color                      | Dissolve 🔻                  |
| ⊖ Gradient                         |                             |
| 🔿 Image                            |                             |
| Use background from slide          |                             |
| ✓ Transparent background of slides |                             |
|                                    | OK Cancel                   |

### **Choose Background Options**

- Background Solid Colour Choose a Colour for the Background of the Transition
- Gradient Choose a two colour Gradient for the Background of the Transition
- Image Choose an Image for the Background of the Transition
- Use Background from Slide (Default) This option chooses to use a Background added via Slide Options or the Splitter as the Background of the Transition
  - $\circ\,$  The Splitter Background overrides the Slide Options Background
  - Further Options are to Dissolve between Slide One and Slide Two Backgrounds or use the Slide One or Slide Two Background during the Transition
- Transparent Background of Slides (Default) This Option chooses whether a Main Image at less than 100% of Full Screen animates independent of its Background

| ×                         |
|---------------------------|
|                           |
| slide left                |
| Custom transitions $\sim$ |
|                           |
| In the global storage 🔹 🔻 |
|                           |
| Single variant 🔹          |
|                           |
|                           |
| Dissolve 🔻                |
| Dissolve                  |
| Next slide                |
| Previous slide            |
|                           |
| OK Cancel                 |
|                           |

Single Variant

| Ø Objects and Animation (Slide 1 of 1)                                                                                                    |                                       |           |                      | – 🗆 X     |
|----------------------------------------------------------------------------------------------------|---------------------------------------|-----------|----------------------|-----------|
| 🛒 M 🛄 📧 T 🔲 🖬                                                                                                    | 5 C 🗈 👗 🛍                             | ×   ⊞ - [ | 25% ~                | < ▶       |
|                                                                                                    |                                       | ^         | Properties           | Animation |
|                                                                                                    | · · · · · · · · · · · · · · · · · · · | -         |                      |           |
|                                                                                                    |                                       |           | Name                 | Slide1    |
|                                                                                                    |                                       |           | Picture              | ~         |
| and the second second se |                                       |           | Edge antialiasing    |           |
| and the second second                                                                                                    | States and the                        |           | Low quality of resiz |           |
|                                                                                                    | •                                     |           | Sharper/Smoother     | 0         |
|                                                                                                    |                                       |           | Common               |           |
| and in a literature of                                                                                                    | an al formation of the second         |           | Transparent to sele  | ction     |
|                                                                                                    | and They also                         |           | Shadow               | Customize |
|                                                                                                    | a the set of the set                  |           | Fit mode             |           |
| •                                                                                                    | •                                     |           |                      | 2000      |
| <                                                                                                    | _                                     | >         | Time range           | 0 – 2000  |
| $\blacktriangleright \blacksquare \leftarrow \rightarrow = +$                                                                                                    | 0.000                                 | <∱→       |                      |           |
| Slide1                                                                                                    | 0.000 +                               | 2.000 +   | 💽 Slide1             |           |
|                                                                                                    |                                       |           | 💽 Slide2             |           |
|                                                                                                    |                                       |           |                      |           |
|                                                                                                    |                                       |           |                      |           |
| Project Options Slide Options                                                                                                    | 🕑 Preview 🖅                           | Tools     |                      |           |

• The Aspect Ratio is automatically chosen to suit the Project Options AR

### Multi Variant - List

| Multiple variants - list 🔹 |  |  |
|----------------------------|--|--|
| 1                          |  |  |
|                            |  |  |
|                            |  |  |
|                            |  |  |
| ~                          |  |  |
| Cancel                     |  |  |
|                            |  |  |

- Click on "+" to add a Variant to the List
- Click on "-" to Delete a Variant
- Click on Edit to proceed to the Editor
- Close the Editor Window by clicking on the "X" at top right to return to this Window
- Click on OK to Save

### **Multi Variant - Buttons**

| Create transition effect           |                               | × |
|------------------------------------|-------------------------------|---|
| Variants                           |                               | ^ |
| Mode                               | Multiple variants - buttons 🔹 |   |
| Variants of buttons                | Choose a preset 🔹             |   |
| Grid of buttons                    | 3 🔺 x 3 📥                     |   |
| 医 全 因                              |                               |   |
| Fn Edit                            | Copy Paste X                  |   |
|                                    | ♦ ♦ K ♣ য়                    |   |
| Save as a pres 🗱 🗱                 | <b>⊠</b> Ø ♦ ♥                |   |
| Fn Select all<br>Background of     |                               | _ |
| ○ Solid color                      | _                             |   |
| ○ Gradient                         | ·                             |   |
| ) Image                            |                               |   |
| Use background from slide          |                               |   |
| ✓ Transparent background of slides | ;                             | ~ |
|                                    | OK Cancel                     |   |

- Choose a Preset Variant
- Click on an Arrow Button
- Click on Edit to proceed to the Editor
- Close the Editor Window by clicking on the "X" at top right to return to this Window
- Click on OK to Save

# After Creating a Custom Transition it would be good practice to Export it to a folder somewhere on your HD called "Exported Slide Styles"

### **Global vs Embedded Transitions**

- The **Global Transitions** section contains both the Preset PTE Transitions and the Custom Transitions which you can Create yourself or Import from the Forum etc.
- The "Manage Transitions" button has a dropdown menu which allows the Option to "Clone" a Custom Transition
- The Cloned Copy can then be either edited to create a Variation or "Moved to the Local Storage" (**Embedded Transitions**)
- When creating a "Backup in ZIP" (BIZ) to export to another PC which might not have the Custom Transition it is included for use when the BIZ is unzipped

• The Global Custom Transitions are Embedded in Executable files

## **Import Custom Transitions**

- Custom Transitions use the ".pteeff" Suffix
- Choose a Folder for Custom Transitions in Settings / Preferences / Templates
- All downloaded or otherwise acquired Custom Transitions should be stored in this folder
- Click on the AB Transition Button
- In the Transitions Tab click on Manage Transitions / Import Transition
- Navigate to the folder for Custom Transitions and choose the Custom Transition to be Imported
- Choose a Custom Transition to be Imported and click on Open
- The Custom Transition will be loaded in to the Custom Transition Section

### **Embedded Transitions**

- To Move a Custom Transition to the Embedded Transition Section highlight the Transition and use the Right Click Menu and choose "Move Transition to Local Storage"
- Alternatively highlight the Transition and click on Manage Transitions and choose "Move Transition to Local Storage"
- Custom Transitions can also be "Cloned" before moving to the local storage
- Embedded Transitions (Local Storage) are saved in the Project

## **Export Custom Transitions**

- Custom Transitions use the ".pteeff" Suffix
- Choose a Folder for Custom Transitions in Settings / Preferences / Templates
- All downloaded or otherwise acquired Custom Transitions should be stored in this folder
- Click on the AB Transition Button
- In the Transitions Tab click on the Custom Transition to be Exported
- Click on Manage Transitions / Export Transition
- Navigate to the folder for Custom Transitions and click on Save

From: https://docs.pteavstudio.com/ - **PTE AV Studio** 

Permanent link: https://docs.pteavstudio.com/en-us/9.0/customtransition/main

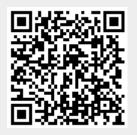

Last update: 2022/12/18 11:20